# <span id="page-0-0"></span>**CleverGet WATCHA Downloader User Guide**

Product: [http://www.cleverget.com/watcha-downloader/](http://www.cleverget.com/watcha-downloader/?guide)

Download[: https://www.cleverget.com/downloads/cleverget.html](https://www.cleverget.com/downloads/cleverget.html?guide=cleverget-watcha-downloader)

User guide: [https://www.cleverget.com/user-guide/watcha-downloader.html](https://www.cleverget.com/user-guide/watcha-downloader.html?guide=cleverget-watcha-downloader)

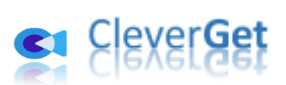

.<br>That charchad charchad charchad charchad charchad charchad charchad charchad charchad charchad charchad charch

# **Content**

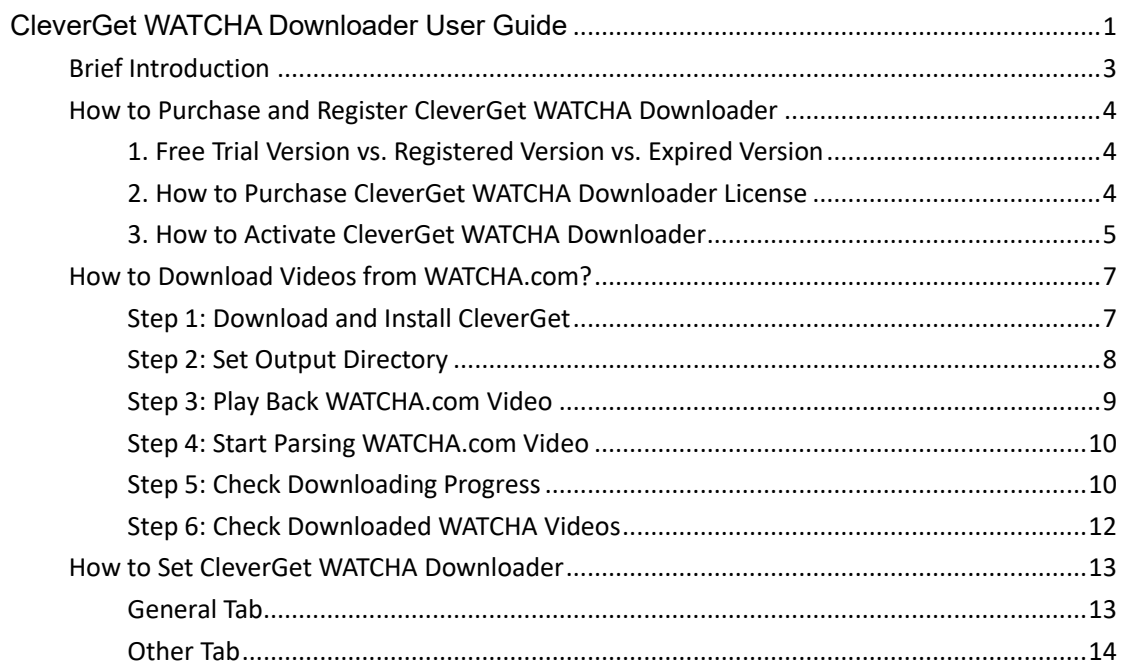

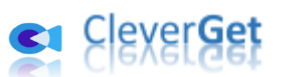

# **Brief Introduction**

<span id="page-2-0"></span>Want to download videos from watcha.com website at high quality? Have no proper online video downloader to do this? Don't worry. CleverGet WATCHA Downloader helps. As a professional WATCHA video downloader software tool, CleverGet WATCHA Downloader could download videos from watcha.com to 1080P MP4/MKV files for unlimited offline watching.

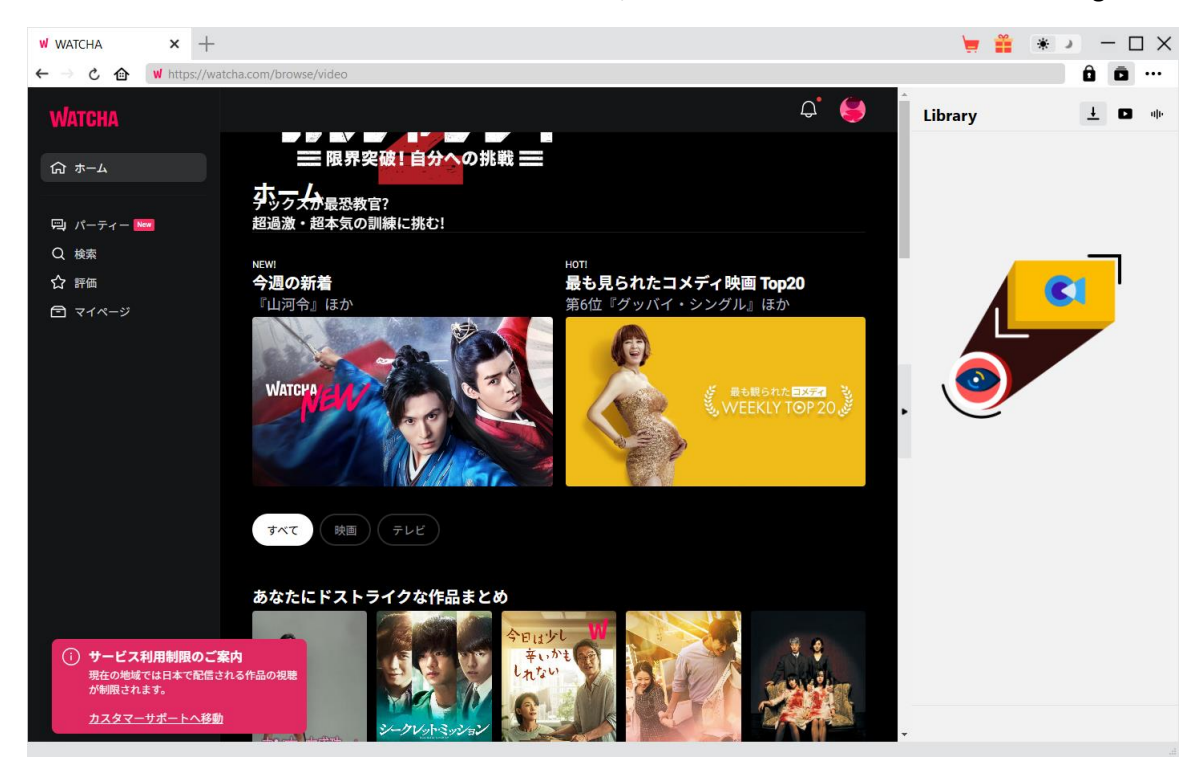

### **Main features of CleverGet WATCHA Downloader**:

- 1. Download movies, TV shows, anime, entertainment and other videos from WATCHA.com to up to 1080/720P MP4/MKV files.
- 2. Download single TV episode, entire season, or even all seasons from watcha.com website.
- 3. Parse videos and add multiple download options in batch to downloading panel for downloading.
- 4. Retain media metadata like title, length, size, format, resolution, actors, description, etc. for easier management.
- 5. Built-in browser to play and watch videos on WATCHA.Com website directly.

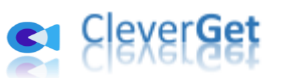

### **How to Purchase and Register CleverGet WATCHA Downloader**

### <span id="page-3-0"></span>**1. Free Trial Version vs. Registered Version vs. Expired Version**

<span id="page-3-1"></span>CleverGet WATCHA Downloader gets 3 different versions: free trial version, registered version, and expired version. The free trial version allows you to download up to 3 videos from WATCHA.com website for totally free, while the registered version has no limit on download quantity. When the registration expires, no more videos could be downloaded. To download videos from WATCHA.com website without quantity limit, you need to register and activate CleverGet WATCHA Downloader. To register and activate CleverGet WATCHA Downloader, you need to purchase a license first.

### **2. How to Purchase CleverGet WATCHA Downloader License**

<span id="page-3-2"></span>There are 2 types of licenses currently: 1-year license and lifetime license. They differ from each other only in the validation period. You could purchase either license from CleverGet website and CleverGet software program.

### **A. Purchase license from CleverGet website:**

1. Open CleverGet WATCHA [Downloader product page](https://www.cleverget.com/watcha-downloader/?guide=cleverget-watcha-downloader) and click the "Buy Now" button to reach the purchase section. Choose license type and then proceed to complete the purchase details and payment. The purchase details and license code will be emailed to you instantly. In case you don't receive the email in the Inbox, check the Spam box since sometimes the email might be mistakenly classified.

2. Or, directly open [purchase page of CleverGet](https://www.cleverget.com/purchase.html?guide=cleverget-watcha-downloader) and then select CleverGet WATCHA Downloader module and validation before you click "Check Out Now" button to proceed and complete the payment.

### **B. Purchase license from CleverGet program interface:**

3. Kick off CleverGet program, and then directly click the red "Buy Now" shopping cart icon

, or click the three-dot icon \*\*\* to choose the "Buy Now" option on the drop-down menu, to get to the purchase page of CleverGet. Choose the module(s) and validation, and then proceed to complete the purchase as mentioned above.

4. Or, click the "Activate" button  $\Box$  on CleverGet program to enter "Activation Center". Choose the module you want to purchase and then click "Buy Now" button. On the popup purchase page, choose the right module and validation and then complete the payment.

5. Or, if you have already purchased and activated CleverGet modules, on the "Registration Center" interface, you could see "Renew" button right next to any activated module, by clicking which you could purchase a renewal license code to renew the usage.

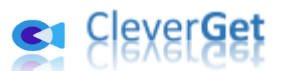

**Note**: You could purchase license of any other modules of CleverGet in the ways mentioned above. The more modules you purchase, the higher discount you get.

### **3. How to Activate CleverGet WATCHA Downloader**

<span id="page-4-0"></span>Download and instal[l CleverGet](https://www.cleverget.com/?guide=cleverget-watcha-downloader) on your computer. Follow the below guide to register and activate CleverGet WATCHA Downloader:

A. On CleverGet program, click the "Activate" button **the state of the Conter** "Activation Center". Copy and paste the registration code into the code box. Press "Enter" key on keyboard or click

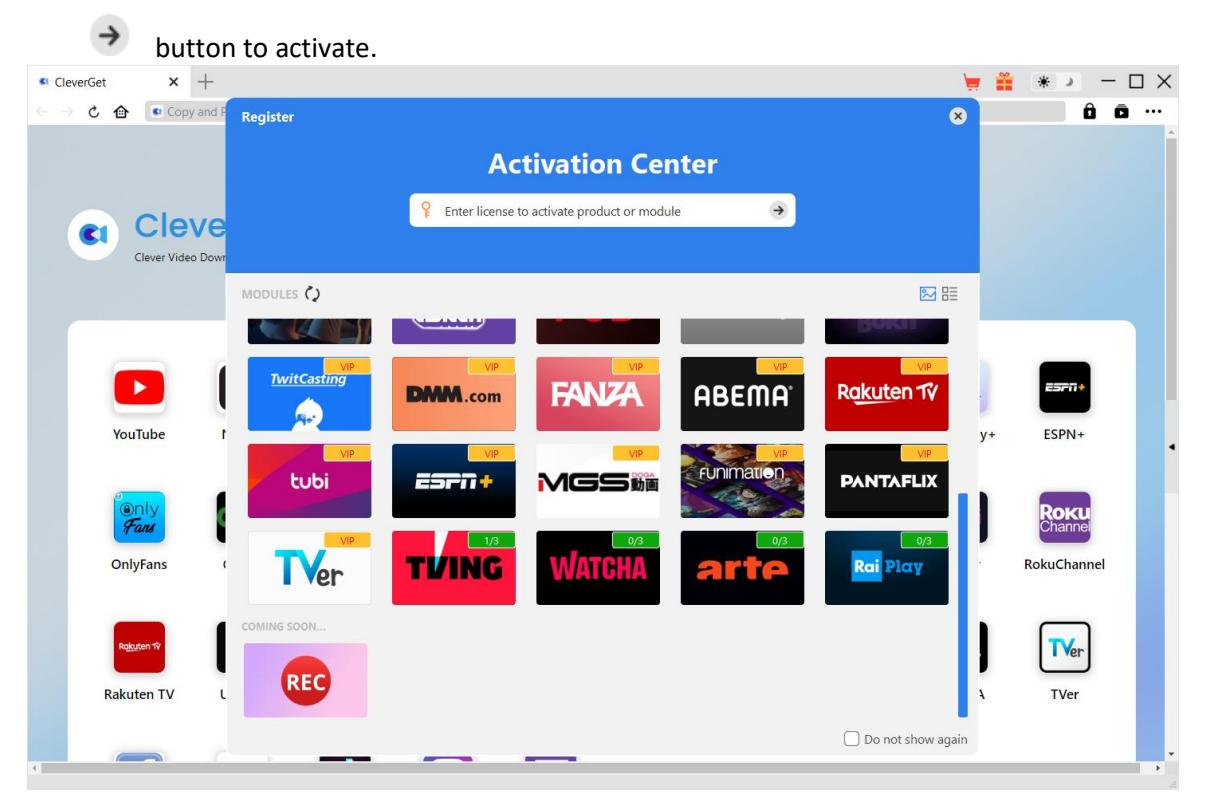

B. Or, on CleverGet program, click the three-dot icon \*\*\* and then click the "Register" option to enter "Activation Center" for activating CleverGet WATCHA Downloader with valid registration code you've already purchased.

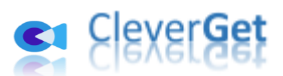

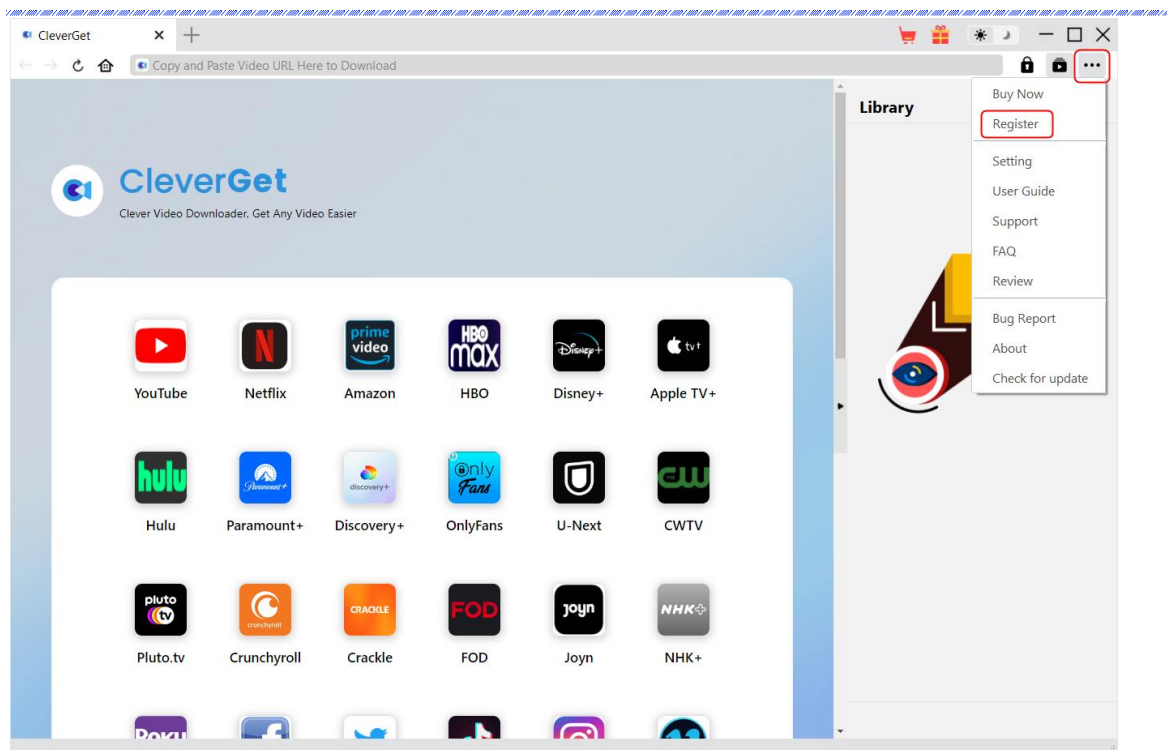

**Note**: Internet connection is required for activating CleverGet WATCHA Downloader and other CleverGet modules.

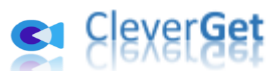

### **How to Download Videos from WATCHA.com?**

<span id="page-6-0"></span>CleverGet WATCHA Downloader downloads videos from WATCHA.com website to 1080P/720P MP4/MKV files for unlimited offline playback. With it, you could download single movie/TV episode, entire TV season or all TV seasons. The below steps show how to download WATCHA.com videos with CleverGet WATCHA Downloader.

#### <span id="page-6-1"></span> $\times$  + **WE**  $\Box$   $\times$ CleverGet  $\frac{1}{2}$  $\leftarrow$  $\mathbf{a}$ **B** ... **Cleverget**  $\alpha$ Library  $\downarrow$  **m** at Clever Video Downloader, Get Any Video Easier  $\blacktriangleright$ lmax  $\bigstar$  tv t a VouTube **Netflix** Amazon **HRO** Disney+ Apple TV+ W 0 JU. Hulu Paramount+ Discovery+ OnlyFans U-Next **CWTV** C joyn Crunchyroll FOD  $NHK+$ Pluto.tv Crackle Joyn kokl ď lO. RokuChannel FaceBook Twitter **Tiktok** Instagram

### **Step 1: Download and Install CleverGet**

Firstly, free download and install CleverGet on your computer. You could either visit CleverGet.com website, or open your email that has download link and purchase details to download and install CleverGet.

**Note**: CleverGet WATCHA Downloader is an internal module o[f CleverGet.](https://www.cleverget.com/?guide=cleverget-watcha-downloader)

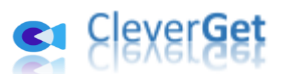

### **Step 2: Set Output Directory**

<span id="page-7-0"></span>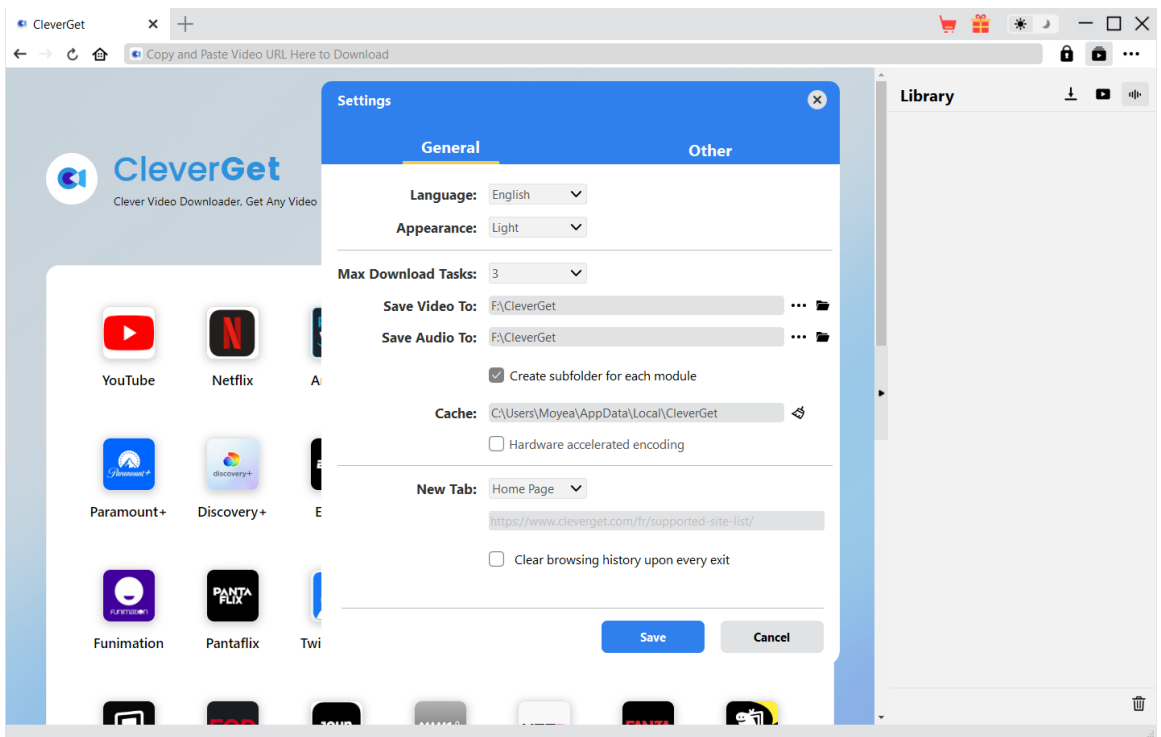

On CleverGet program, click the three-dot icon \*\*\* at the top-right corner and then click "Settings" option to open "Settings" panel. On the "General" tab, you can set output directory in the "Save Video To" box, change other settings like program UI language, appearance, max download tasks, etc. Finally, click the blue "Save" button to save all settings and quit the settings panel.

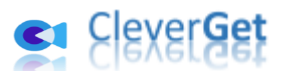

# **Step 3: Play Back WATCHA.com Video**

<span id="page-8-0"></span>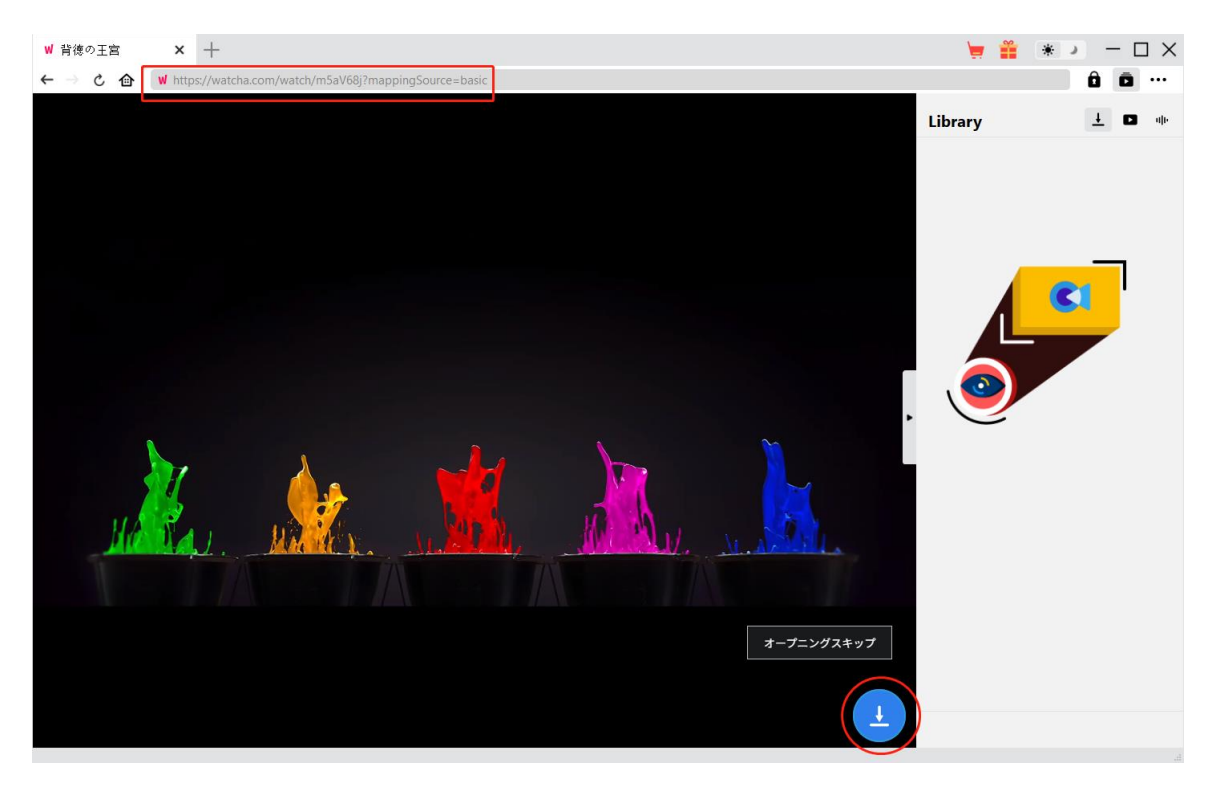

Open WATCHA.com website within CleverGet and log it in. Play back the video you want to download. At the bottom right corner, you could see a blue round button.

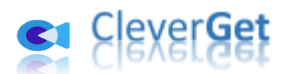

### **Step 4: Start Parsing WATCHA.com Video**

<span id="page-9-0"></span>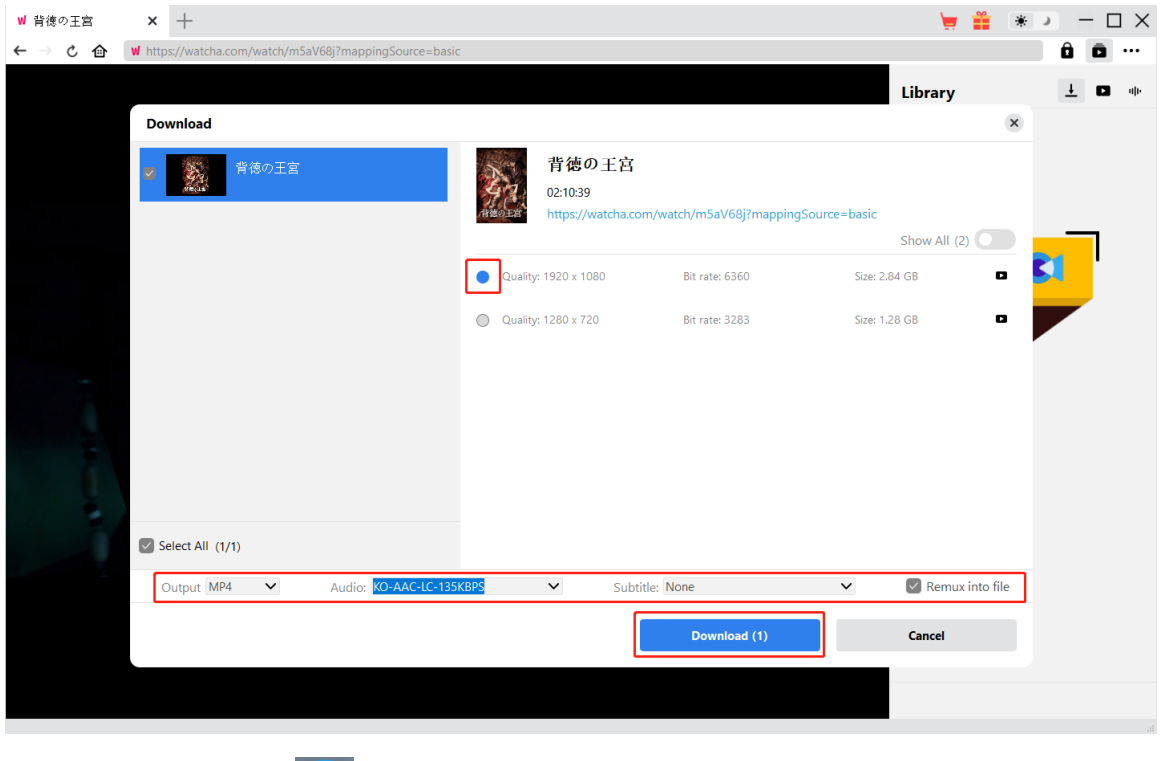

Click the download icon  $\Box$  at the bottom right corner of CleverGet on the WATCHA video playback page to let CleverGet parse the video URL. After successful parsing, CleverGet will pop up a "Download" window with all available download options. Choose the one you want to download, decide the output format, select audio tracks and subtitles (if available), and then click the blue "Download" button to start downloading WATCHA videos.

### <span id="page-9-1"></span>**Step 5: Check Downloading Progress**

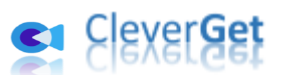

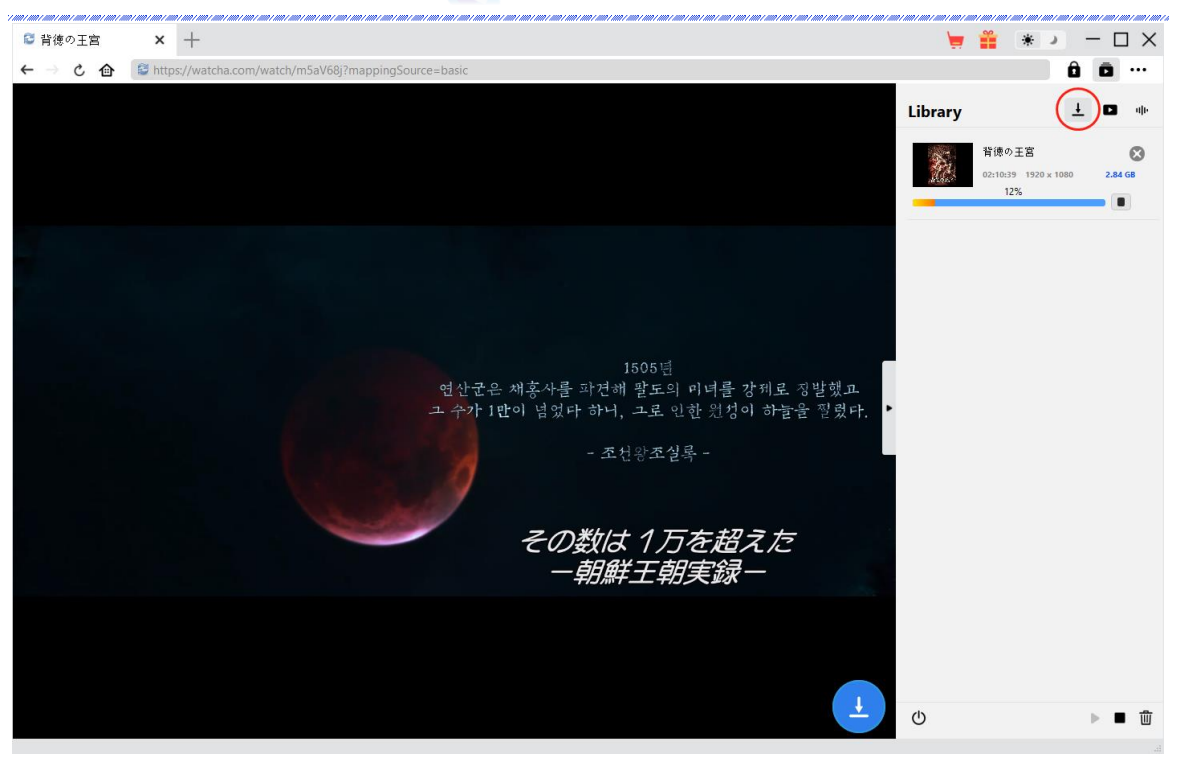

On the right panel, there will pop up a sidebar that shows the detailed downloading tasks and

progress once the downloading starts under the "Downloading"  $\overline{\phantom{a}}$  tab. You could view downloading progress, cancel or close any downloading task at will.

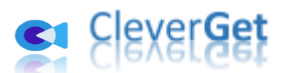

### **Step 6: Check Downloaded WATCHA Videos**

<span id="page-11-0"></span>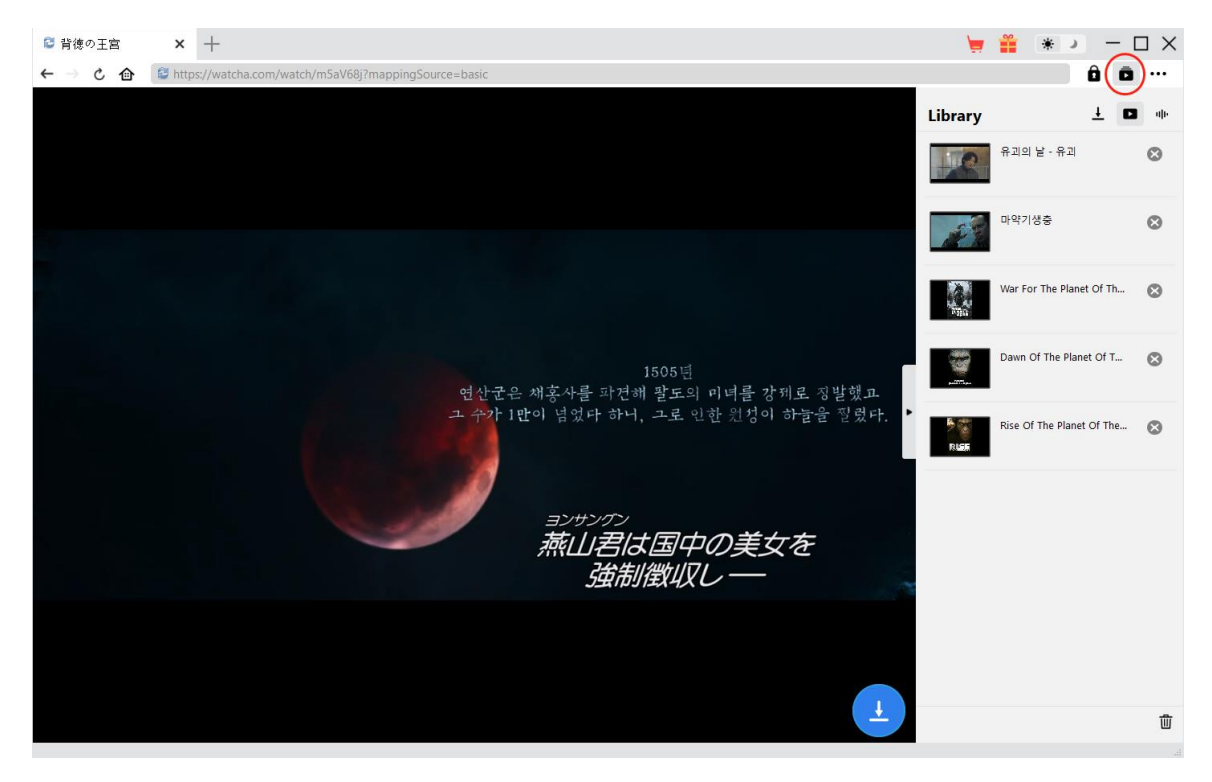

After downloading completes, downloaded WATCHA videos will appear under the "Video" tab

. Here, you could view all downloaded videos, click "Play" button on the thumbnail of downloaded file to play it back with your default media player, play it wit[h Leawo Blu-ray Player,](https://www.leawo.org/blu-ray-player/?guide=cleverget-watcha-downloader) burn to Blu-ray/DVD, delete it, or open web page of downloaded video.

**Note**: CleverGet WATCHA Downloader helps download videos from WATCHA.COM website but doesn't encourage any type of copyright breaking issues. Please download WATCHA videos and use the downloaded WATCHA videos according to your local law.

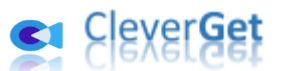

### **How to Set CleverGet WATCHA Downloader**

<span id="page-12-0"></span>On the top right corner of CleverGet, click the three-dot icon \*\*\* and then you could see a drop-down menu, which includes multiple options: Buy Now, Register, Settings, User Guide, Support, FAQ, Review, Bug Report, About and Check for update. Click any option to get help you need.

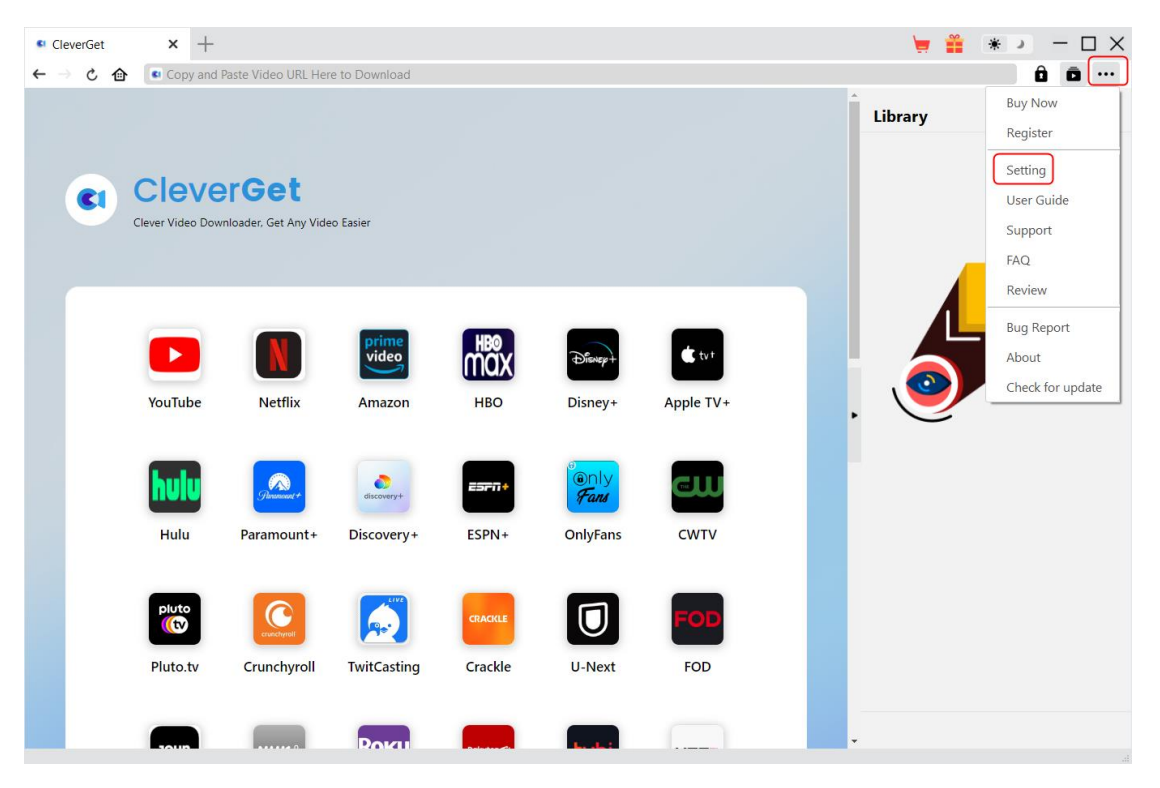

Also, CleverGet allows you to change default settings for better experience. Click the "Settings" option on the drop-down menu to enter "Settings" panel.

### **General Tab**

<span id="page-12-1"></span>On the "General" tab, you could set program UI language, appearance, max download tasks, download directories, etc. Check the details below:

1. **Language**: Choose a UI language from English, Chinese (Simplified), Japanese, German, Korean and French.

2. **Appearance**: Switch between light and dark modes. Or, change it directly by clicking "Light/Dark Mode" icon  $\ddot{\ddot{\mathbf{w}}}$  on the main interface.

3. **Max Download Tasks**: Decide how many tasks CleverGet could process at the same time, from 1 to 5.

4. **Save Video To**: View and set output directory for saving downloaded videos.

- 5. **Save Audio To**: View and set output directory for saving downloaded audio files.
- 6. **Create subfolder for each module**: Automatically create subfolders for all modules if checked.

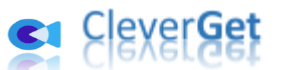

Save and classify downloaded videos to corresponding module's subfolders.

7. **Cache**: View program browser cache address, and clear cache in one click for quick issue fixing like program crash, program getting stuck, etc.

8. **Hard coding**: Check this to use GPU graphics card for coding downloaded file, which is much faster but requires higher computer hardware configuration.

9. **New Tab**: Choose to open a new tab to home page, default page or blank page.

10. **Clear browsing history upon every exit**: Check to let clear browsing history every time CleverGet program quits.

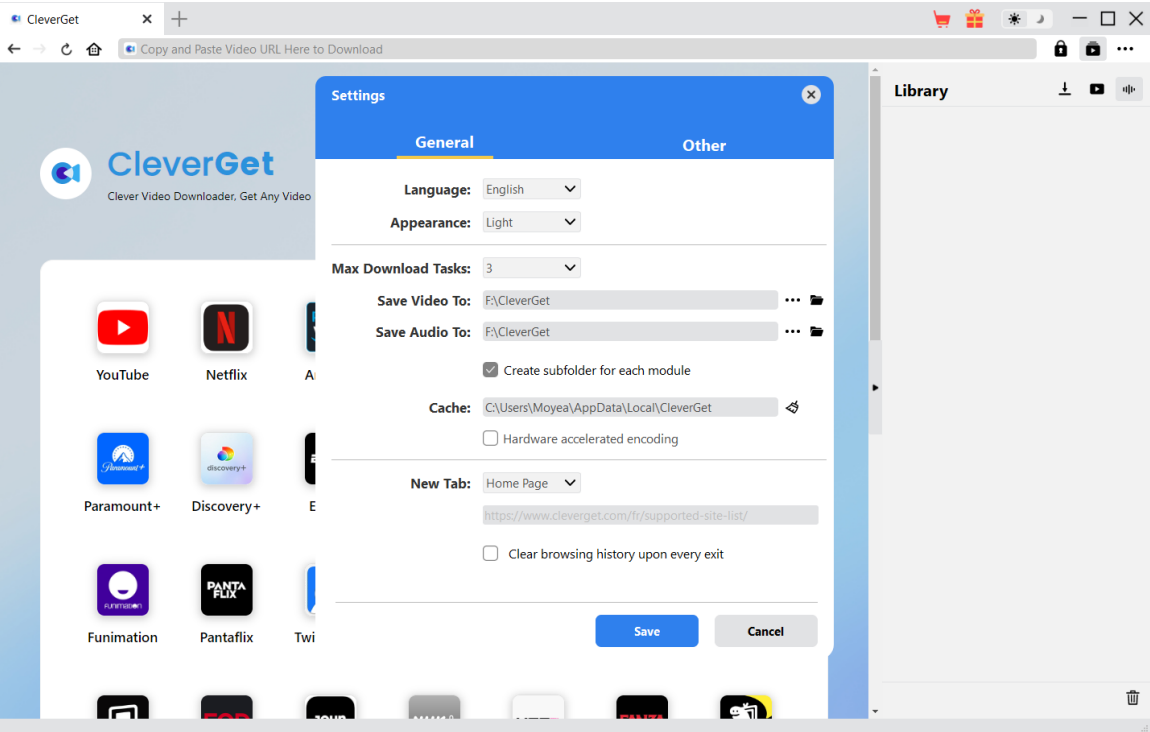

### **Other Tab**

<span id="page-13-0"></span>Open Other tab to enable/disable "Automatic Update" feature and set update check frequency on "Check the Update" drop-down panel.

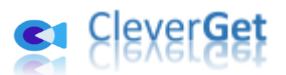

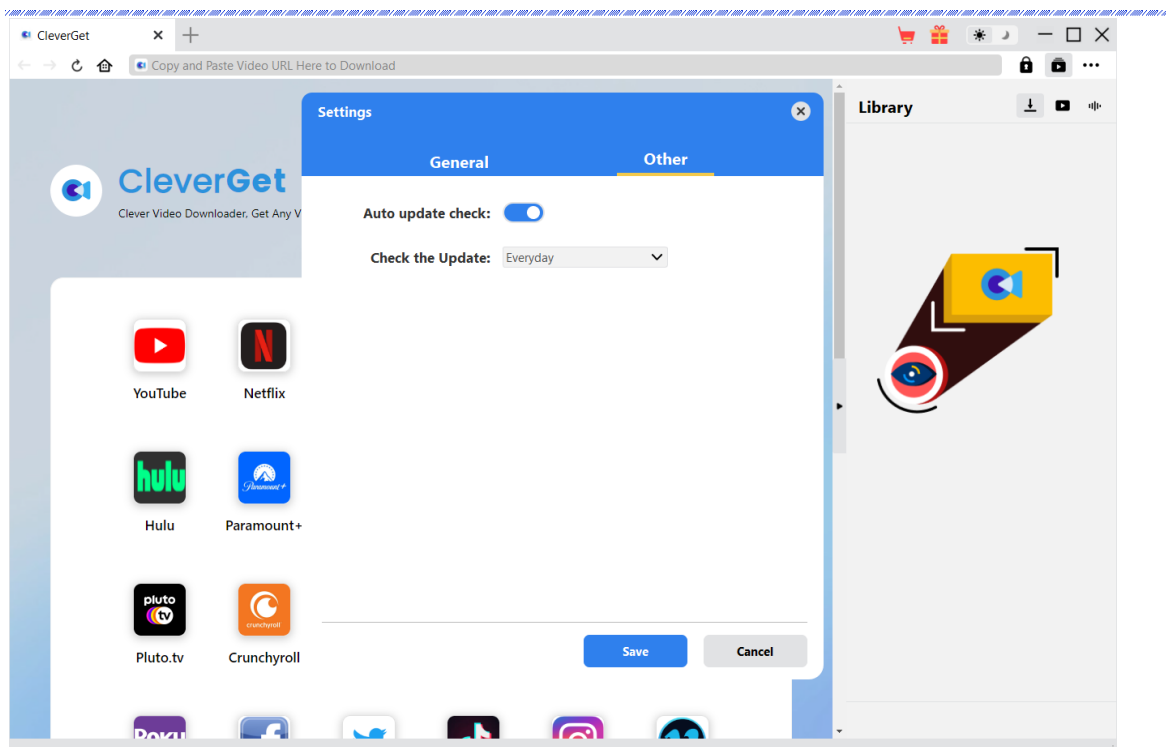

After all settings are finished, remember to click "Save" button to save all changes.